# Snelle roaming configureren op WAP125  $\overline{a}$

# Doel

Fast Roaming maakt het mogelijk dat een clientapparaat continu draadloze connectiviteit behoudt wanneer het apparaat van het ene naar het andere toegangspunt overschakelt, door ervoor te zorgen dat het clientapparaat niet opnieuw hoeft te authenticeren aan de RADIUS-server (Remote Access Dial-In Service) wanneer het clientapparaat van het ene toegangspunt naar het andere wordt afgegeven. Dit is in het bijzonder handig voor draagbare clientapparaten die naadloze verbindingen nodig hebben tijdens de beweging.

Dit artikel is bedoeld om u te begeleiden bij het configureren van snelle roaming op de WAP125.

Opmerking: Voordat u Fast Roaming op een Virtual Access Point (VAP) configureren, controleert u of de VAP met de volgende opties is geconfigureerd:

- Wi-Fi beschermde Access 2 (WAP2) beveiliging
- Verificatie vooraf uitgeschakeld
- Frame Relay Management Protection (MFP) uitgeschakeld

#### Toepasselijke apparaten

• WAP125

## Softwareversie

● 1.0.0.3

#### Snelle roaming configureren

Stap 1. Meld u aan bij het webgebaseerde hulpprogramma van WAP125 en kies Fast Roaming.

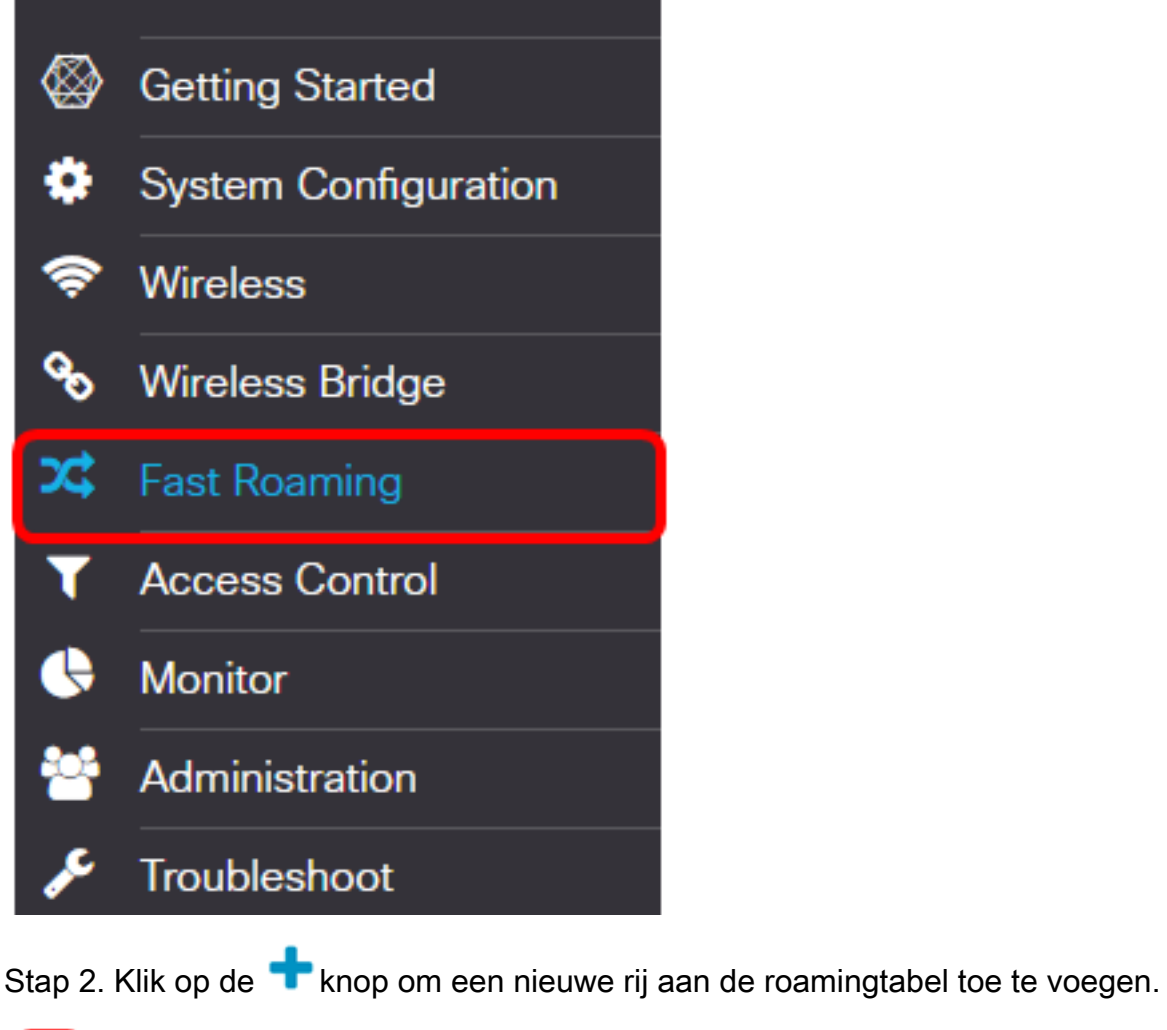

⋒  $\Box$ Enable **BSSID** 

Stap 3. Controleer dat het aanvinkvakje Enable is ingeschakeld om ervoor te zorgen dat de roaming op de gekozen radioband is geactiveerd. Deze optie is standaard ingeschakeld.

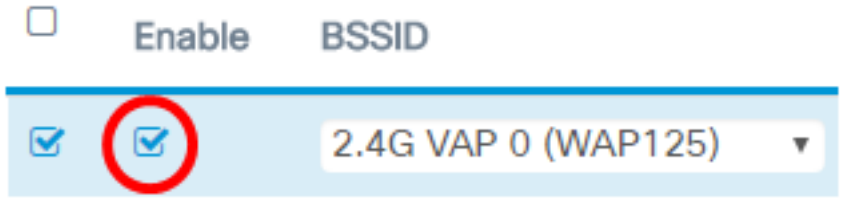

Stap 4. Kies een Basis Service Set Identifier (BSSID), waarbij snelle roaming wordt toegepast op.

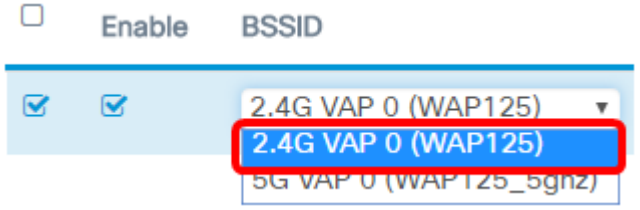

Opmerking: In dit voorbeeld zijn er drie BSSID's (BSSID's), maar slechts één BSSID wordt

ingesteld met snelle roaming en wordt 2.4G VAP 0 (WAP125) geselecteerd.

Stap 5. Voer het Mobility Domain Identifier (MDID) in het veld Mobility Domain. MDID wordt gebruikt om een groep access points (AP's) aan te geven in een uitgebreide serviceset (ESS). Snelle roaming is alleen toegestaan tussen AP's met dezelfde MDID binnen dezelfde ESS. Snelle roaming is niet toegestaan tussen AP's met verschillende MDID's of in verschillende ESS's.

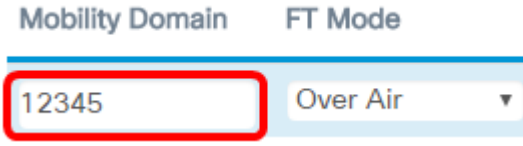

Opmerking: In dit voorbeeld is het mobiliteitsdomein 12345.

Stap 6. Kies een modus Fast Transaction (FT) in de vervolgkeuzelijst FT-modus. Het FT protocol maakt het mogelijk dat een mobiel apparaat alleen volledig authentiek maakt met de eerste AP in het domein en gebruik de kortere associatie procedure met de volgende APs in hetzelfde domein. De opties FT-modus zijn:

- Over lucht Deze optie is de standaardinstelling. Het mobiele apparaat kan communiceren via een directe 802.11 link naar de nieuwe AP.
- Over DS Met deze optie kan het mobiele apparaat met de nieuwe AP communiceren via de oude AP.

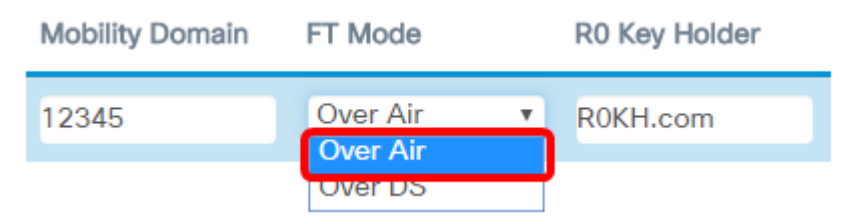

Opmerking: In dit voorbeeld wordt Over Air gekozen.

Stap 7. Voer de R0-toetshouder in het veld R0-sleutelhouder in. Hiermee specificeert u de NAS-identificator (Network Attached Storage) die in het bericht van de RADIUStoegangsaanvraag moet worden verzonden. De NAS Identifier wordt gebruikt als R0 sleutelhouder-ID. De standaardwaarde is R0KH.com.

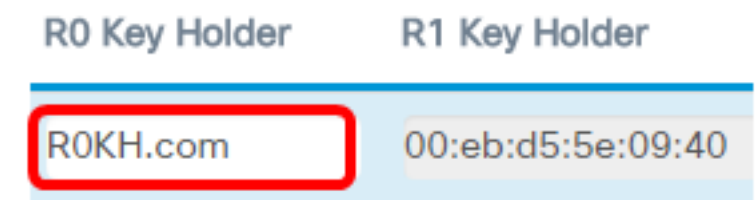

Opmerking: In dit voorbeeld, wordt de R0 Key Holder links bij zijn standaardwaarde. Het herkent ook automatisch het MAC-adres van de R1 Key Holder.

Stap 8. Kies een afstandsbediening met behulp van een toetsenbord in het vervolgkeuzemenu. De opties zijn afhankelijk van de geconfigureerde lijsten van toetsen op afstand. In dit voorbeeld is er geen.

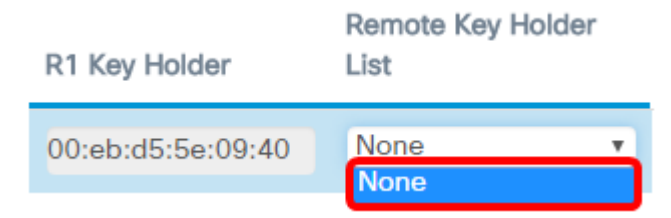

#### Stap 5. Klik op Opslaan.

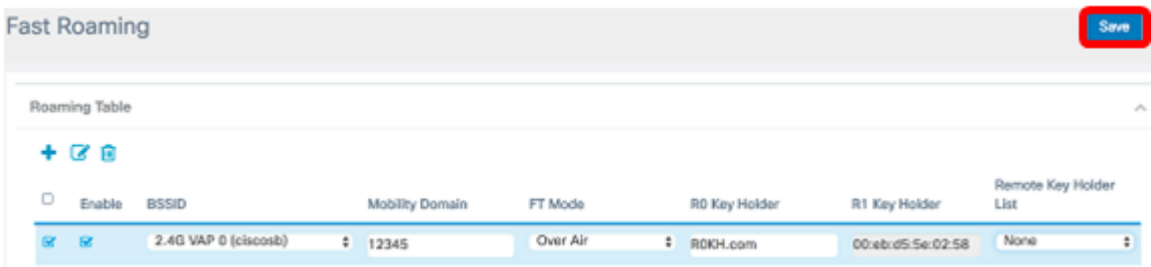

U had nu met succes een snelle roaming-configuratie op uw WAP125-access point moeten hebben ingesteld.

## Bekijk een video gerelateerd aan dit artikel...

Klik hier om andere Tech Talks uit Cisco te bekijken